### MODULE OSSATURE BOIS AVANCE 10.0

### Vue d'ensemble

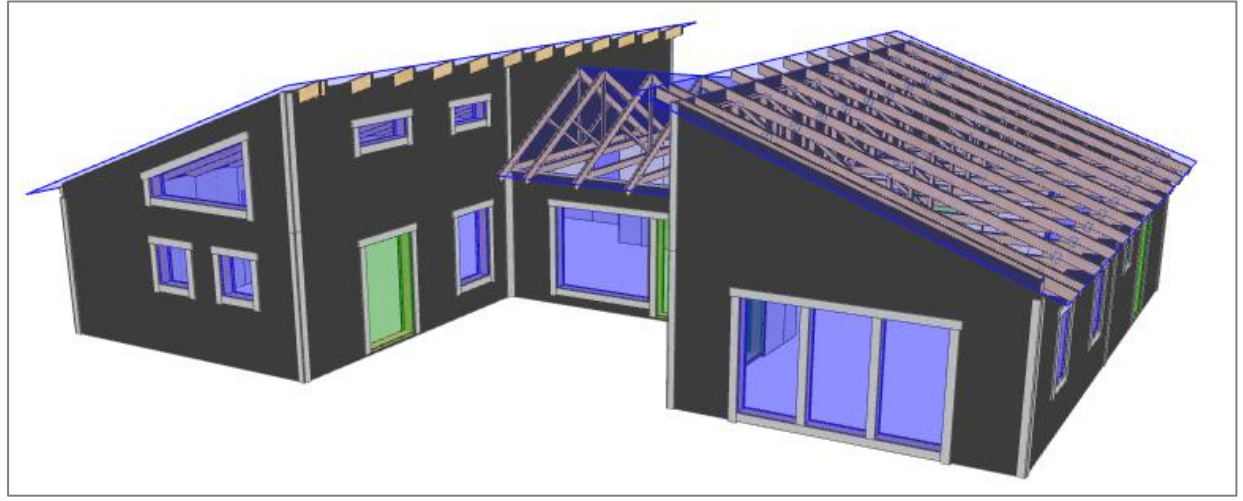

*Vue 3D*

La fonctionnalité avancée des panneaux ossature a été mise à jour dans la version 10.0. Le parevapeur, le pare-pluie, le lattage et le bardage ont été améliorés et sont désormais automatisés. Trois nouvelles couches sont désormais disponibles : la couche de service (passage des réseaux dans structure métallique), la couche d'encadrement (habillage périphérique des ouvertures) et la couche de panneaux de façade (panneau de finition type TRESPA). Ce document donne un aperçu des améliorations apportées.

### Couche de revêtement

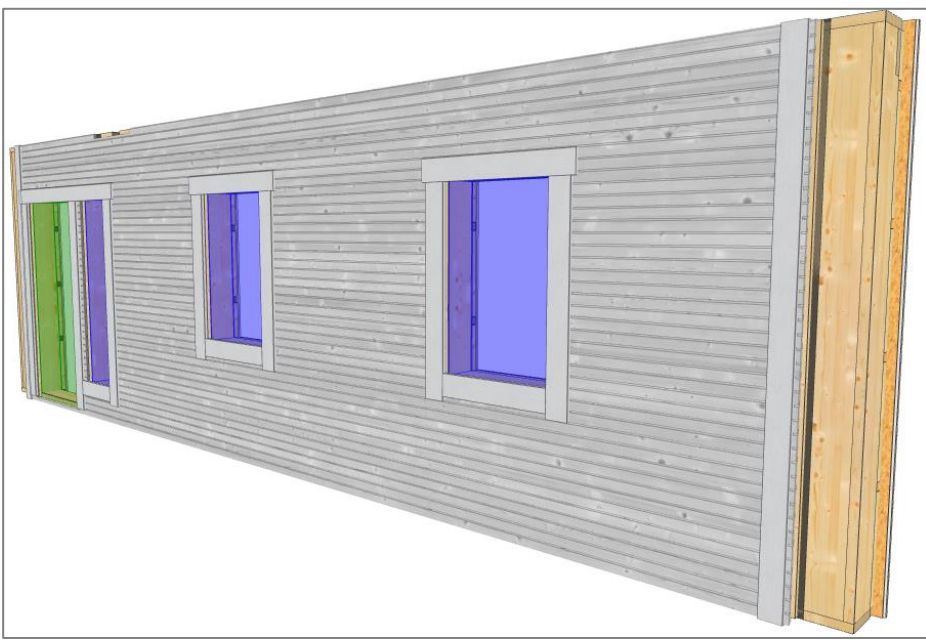

*Vue 3D*

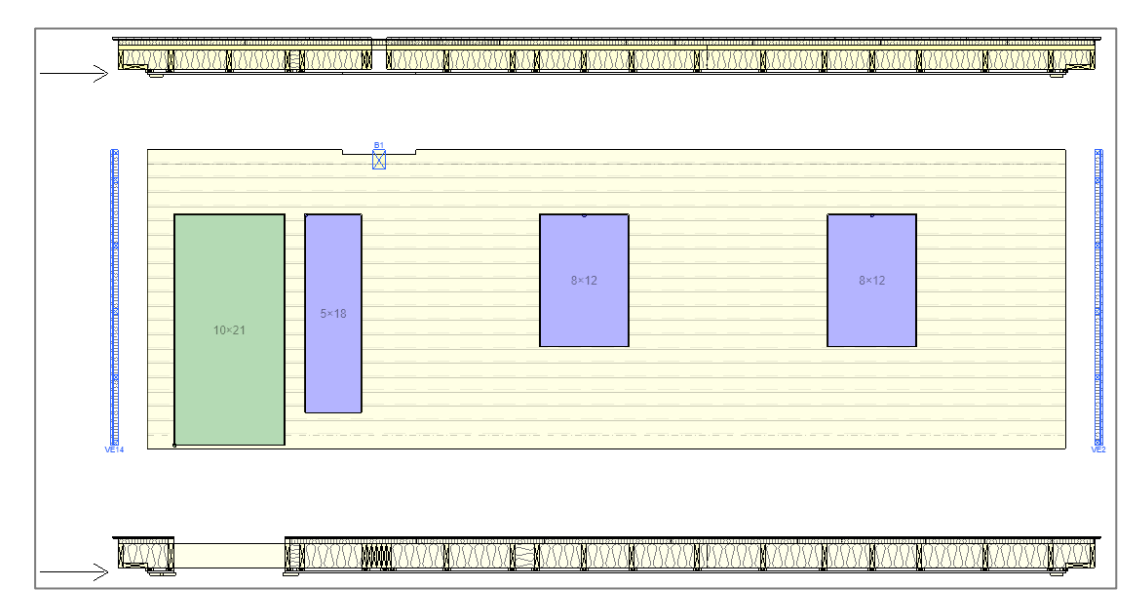

*Vue Structure*

#### Réglages

Le bardage dispose d'un inventaire séparé (qui est également utilisé pour les encadrements) mais pas de liste d'inventaire. Chaque surface de bardage ou encadrement est une couche primaire et les couches peuvent être ajoutés manuellement et personnalisés de la même manière que les autres.

Lorsque la couche « Bardage » est la couche courante, l'outil « Zone de bardage » est disponible et les éléments de bardage individuels peuvent être ajoutés avec l'outil standard « Membre principal ».

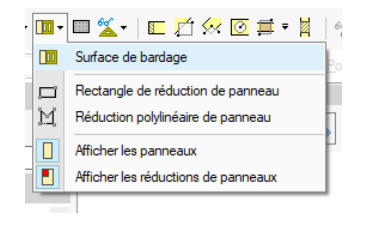

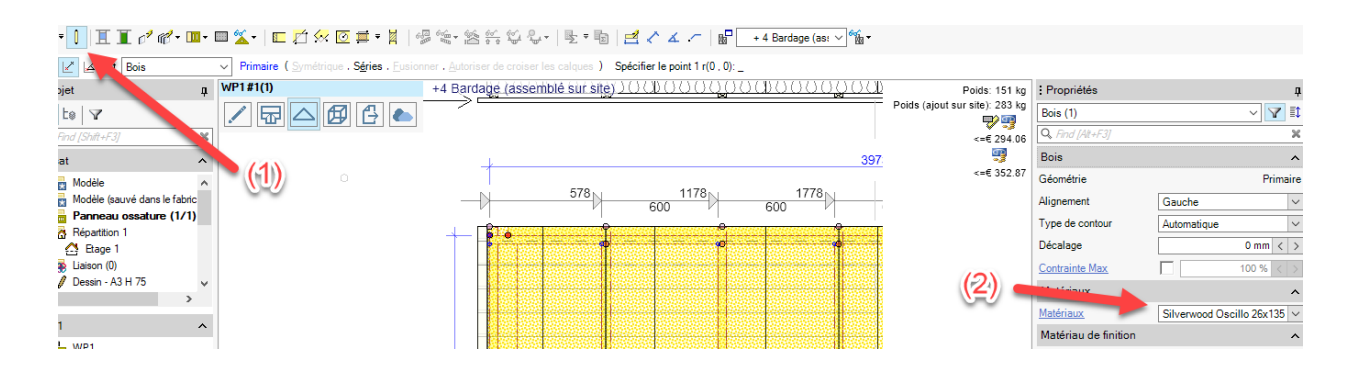

Il existe d'autres options pour le bardage et l'habillage dans « Composants de murs » (Fichier→Réglages→ Fabricant→Panneau ossature→Couches de mur) dans les sous-options .

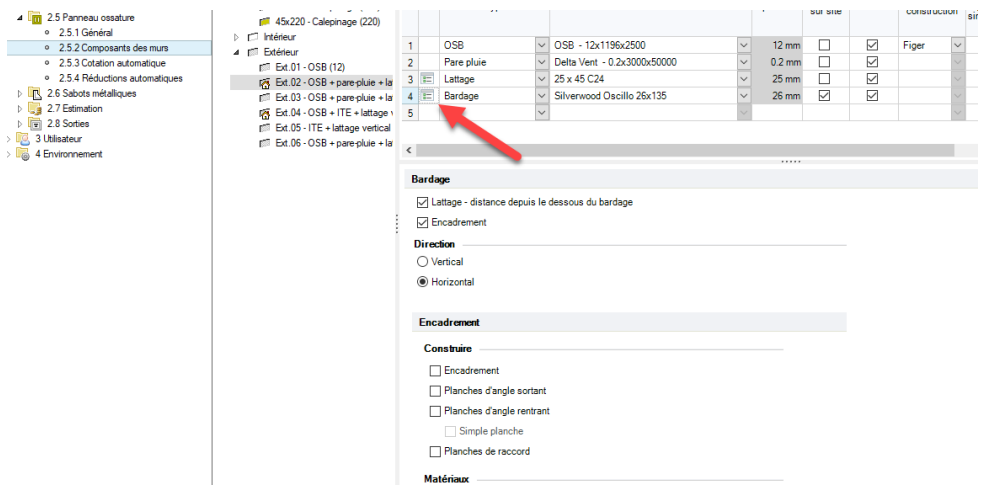

Les sous-options du bardage permettent de sélectionner la direction du bardage, d'ajouter des lattes sous le bardage, d'ajouter des tasseaux par-dessus le bardage (et de personnaliser les paramètres de ces habillages) et de spécifier l'insertion autour des ouvertures (à partir de la ligne de référence de l'ouverture). Les dépasses de bardage par rapport aux menuiseries peuvent être modifiées dans les propriétés de l'ouverture.

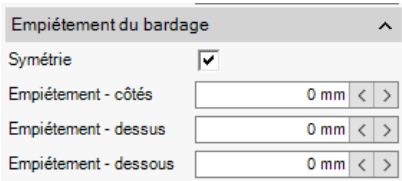

#### Propriétés de la zone de Bardage

Vous pouvez personnaliser le réglage à l'aide des propriétés de la « zone de bardage ».

« Direction » et « Angle » modifient l'orientation du revêtement. En outre, il est possible de suivre le point de référence ou de spécifier un point de référence.

La propriété « Décalage » permet de modifier le point de départ du bardage, changeant ainsi son calepinage.

Les propriétés « Jeu » et « entraxe » sont maintenues en équilibre l'un et l'autre et déterminent l'espace entre chaque pièce de revêtement.

« L'alignement » modifie la disposition de la première pièce de bardage par rapport à la référence.

La propriété « Couper les autres surfaces » est utile lorsque plusieurs types de bardage sont utilisés au sein d'u même mur. Par exemple, il est possible d'ajouter deux surfaces surfaces de bardage différentes sur un mur, avec l'une qui coupe l'autre.

| Surface de bardage            |                      |
|-------------------------------|----------------------|
| Direction                     | Horizontal           |
| Angle                         | 0°                   |
| Utiliser la référence de po √ |                      |
| Point de référence de répa    | 13720.0              |
| Point de référence            | 13720, 2400          |
| Décalage                      | 0 <sub>mm</sub><br>l |
| Jeu                           | $0 \text{ mm}$       |
| <b><i><u>Entraxe</u></i></b>  | 106 mm<br>Č          |
| Couper les autres surface [   |                      |
| Alignement                    | Haut                 |

*Personnalisation surface de bardage.*

Lorsque le panneau est divisé à la fin du calepinage, utilisez les propriétés de « Séparer les panneaux » pour spécifier si les panneaux sont coupés pour s'adapter, laissés non coupées ou s'il est jetée (retiré du calepinage).

Cochez la case « Assemblé sur site » si tous les revêtements sélectionnés doivent être fixés sur site ou utilisez les options pour spécifier combien de lames de bardage sont fixées sur site à partir de chaque extrémité de la série.

| Séparer les panneaux        |                            |  |
|-----------------------------|----------------------------|--|
| Début                       |                            |  |
| Méthode                     | coupé                      |  |
| Fin.                        |                            |  |
| Méthode                     | coupé                      |  |
| Assemblé sur site           |                            |  |
| Assemblé sur site           |                            |  |
| Entraxe additionnel pour f  | 2 <sub>mm</sub><br>$\zeta$ |  |
| Début                       |                            |  |
| Fixé sur site aux extrémit  | 1                          |  |
| Fin                         |                            |  |
| Fixé sur site aux extrémiti |                            |  |

*Spécifications des panneaux.*

#### Biseau d'égout

Les propriétés du *« biseau d'égout »* sont également disponibles. Ils peuvent être ajoutés au bord inférieur des revêtement ou zones de bardage, des revêtements d'habillage et/ou au sommet des ouvertures. D'autres propriétés vous permettent de personnaliser « l'angle » et le « décalage ». Tous les revêtements de bardage ou d'habillage dont la face inférieure est inférieure à 45,5° peuvent recevoir le biseau.

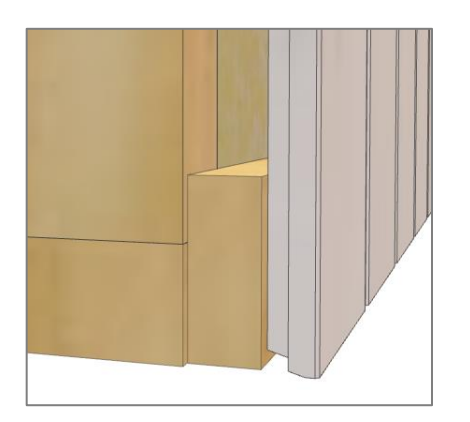

 *Biseau d'égout sur les panneaux de revêtement Propriétés de la zone de bardage*

| biseau d'égout    |                 |
|-------------------|-----------------|
| Créer le biseau   |                 |
| Angle             | 15°             |
| Décalage          | 0 <sub>mm</sub> |
| Calque de bois    |                 |
| Calque de bois    | +1 Bardage      |
| Coupe d'extrémité |                 |

### Création de profils de bardage

Vous pouvez créer des profils de bardage personnalisés à l'aide de l'outil « Polyline ».

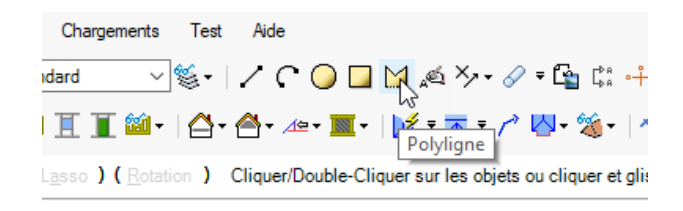

Dessinez le contour du bardage à l'échelle réelle, puis sélectionnez « Créer un profil de bardage » dans le menu. Le coin inférieur gauche de la polyligne est le point qui référence le recouvrement de la lame suivante.

Ensuite, appuyez sur Entrée pour accepter cette valeur par défaut. Il est préférable de ne pas dessiner le profil de la face arrière du clin s'il y en a pour ne pas surcharger le modèle.

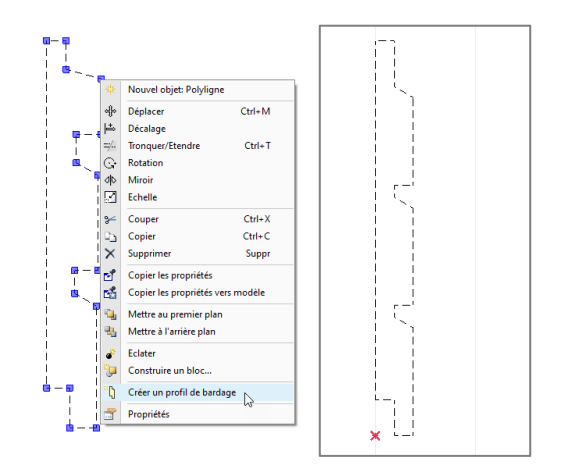

Donnez un nom au profil (la taille est automatiquement ajoutée au nom) et vérifiez que la valeur de l'entraxe est correcte. Dans l'inventaire des revêtements, Dans l'inventaire de bardage dans les réglages généraux, sélectionnez « Personnalisé » dans la colonne Région, puis sélectionnez le nouveau profil enregistré. Le nom du profil et la valeur de l'espacement peuvent être modifiés dans « Modifier les profils ».

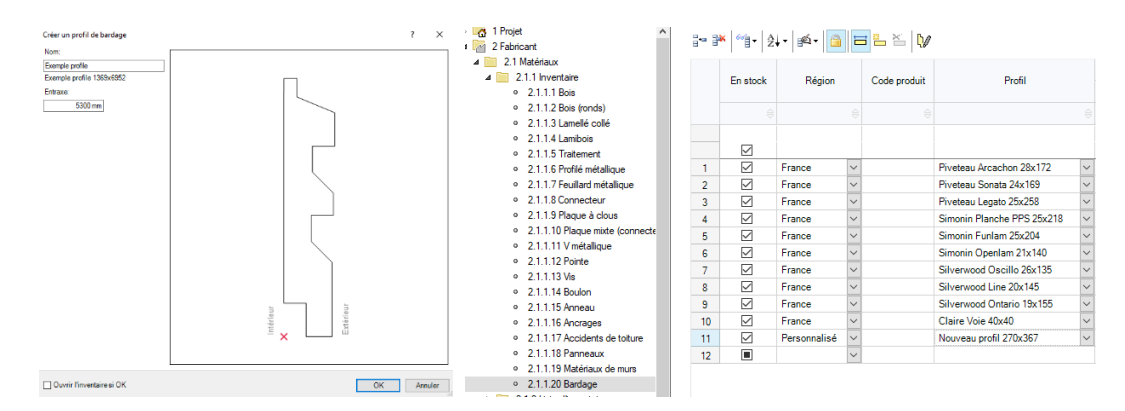

*Création des profils de bardage*

### Les encadrements de menuiseries

Les encadrements peuvent être appliqués en tant que couche d'habillage séparée ou en tant que sous-option dans la couche de bardage si l'habillage est fixé dans des lattes.

Ces encadrements peuvent contenir des lames de bardage, des planches simples ou profilées.

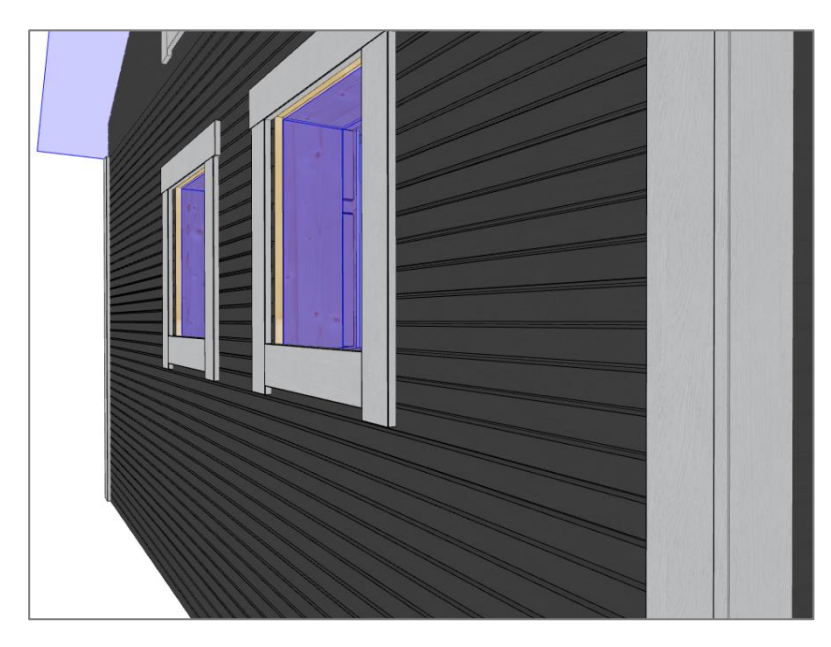

*Vue 3D*

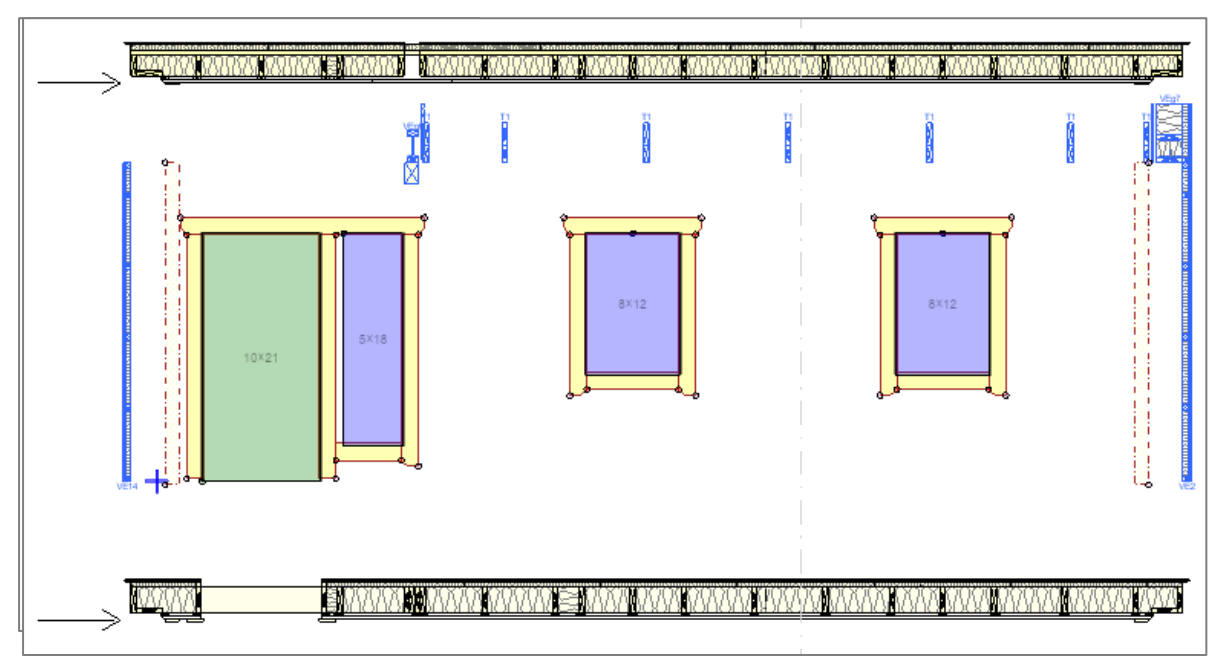

*Vue du structure*

#### Paramètres

Sur la couche d'encadrement ou de bardage dans le menu de « panneau ossature » des réglages généraux, utilisez les sous options pour personnaliser l'emplacement de ces encadrements, remplacer les matériaux par défaut pour chaque type de revêtement et spécifier le retrait par rapport à la ligne de référence de l'ouverture.

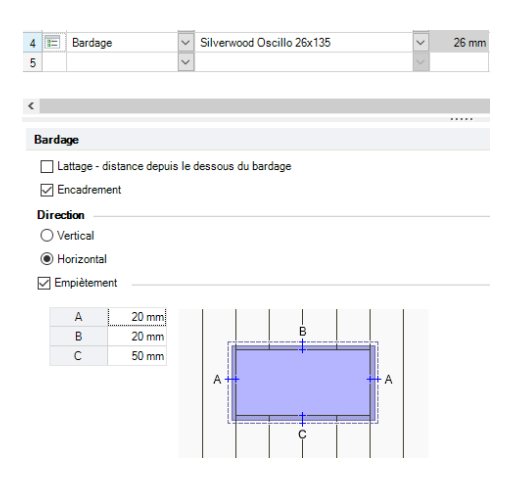

Les sous options « Style » vous permettent de spécifier les dimensions d'une coupe angulaire ou carrée. Vous pouvez réaliser des coupes simples en utilisant l'option « Coupe inclinée » et en réglant les dimensions sur 0 mm.

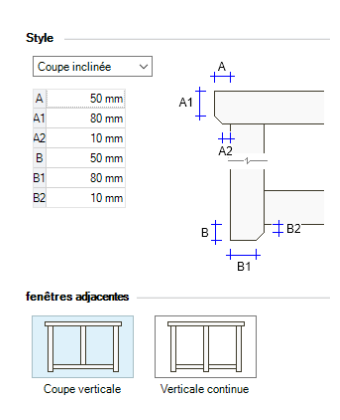

Exemples :

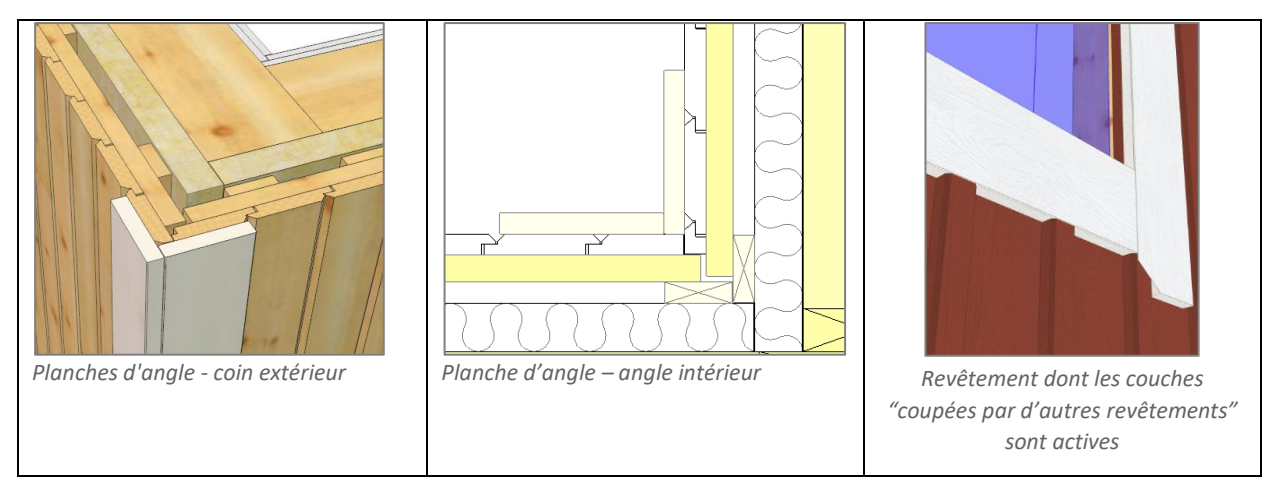

#### Finition de la zone de bardage, du bardage et de l'encadrement

La couleur du bardage et de l'encadrement peut être spécifiée dans l'inventaire, au niveau du projet ou dans les « propriétés d'un élément », « zone de bardage » ou des « éléments d'encadrement ».

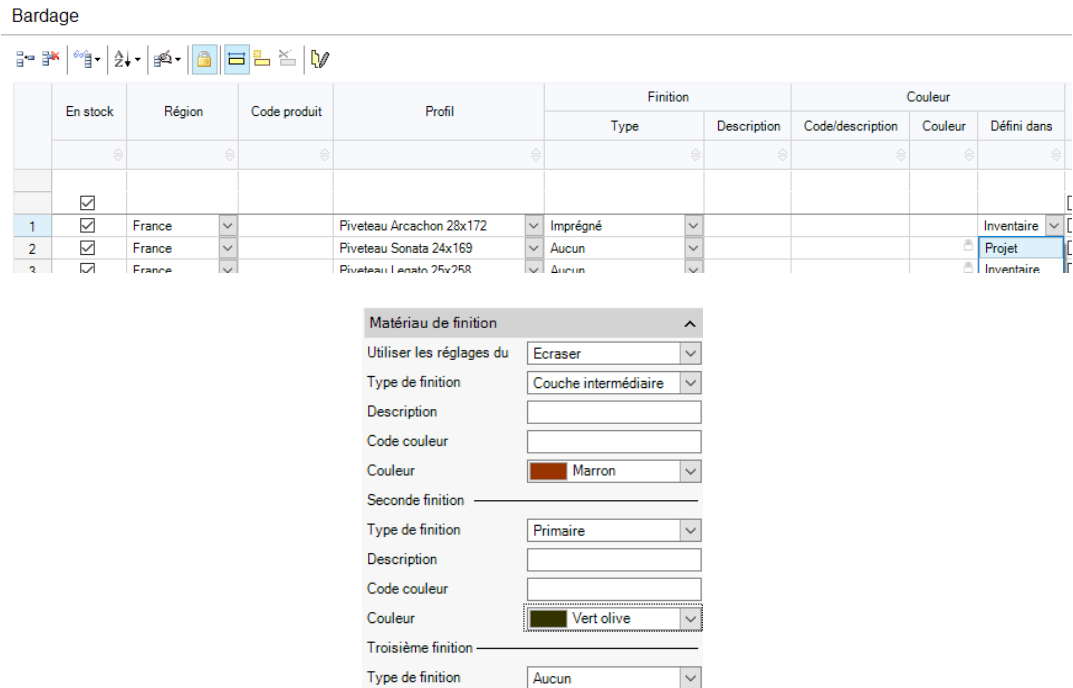

Les paramètres au niveau de « l'inventaire » sont dynamiques. Un code produit reconnu complète les cellules associées. La colonne « Code/Description » accepte les formats de couleur NCS, RAL et RGB (la couleur sera verrouillée) ou saisissez une description telle que "Blanc" ou "Marron foncé" et vous pouvez sélectionner une couleur en cliquant sur la cellule de « couleur ». La colonne « Défini » vous permet de spécifier si la couleur est prise dans l'inventaire ou si elle peut être définie dans les paramètres du projet. La colonne « Nom du matériau » (à l'extrême droite dans l'exemple ci-dessous) est construite à partir des colonnes précédentes.

#### Exemple :

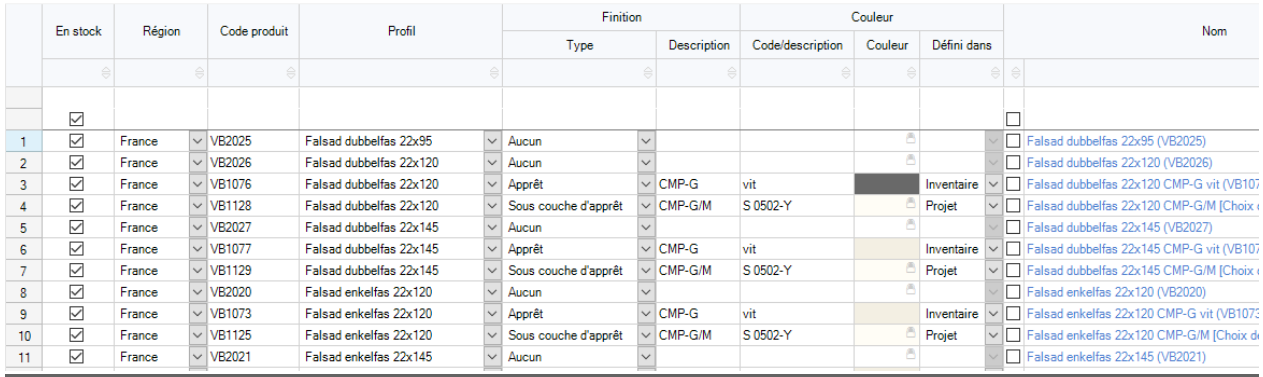

*Fichier → Réglages → Fabricant → Matériau → Inventaire → bardage*

Utilisez les paramètres au niveau du projet pour appliquer rapidement la couleur à tous les éléments d'un projet. Utilisez la sélection de couleurs lorsque le bardage/encadrement n'est pas un article de stock et qu'il a été acheté spécifiquement pour le projet. Cela remplace la couleur du stock pour les éléments marqués comme "défini dans le projet".

#### Exemple: Paramètre au niveau du projet

| <b>Finitions des murs</b> |                   |              |             |              |         |
|---------------------------|-------------------|--------------|-------------|--------------|---------|
| <b>Bardage</b>            |                   |              |             |              |         |
|                           | Type de finition  |              | Description | Code couleur | Couleur |
| <b>Finition primaire</b>  | Apprêt            | $\checkmark$ |             |              |         |
| Seconde finition          | Couche supérieure | $\checkmark$ |             | S 7502-Y     |         |
| <b>Troisième finition</b> | Aucun             | $\checkmark$ |             |              |         |
| <b>Encadrement</b>        |                   |              |             |              |         |
|                           | Type de finition  |              | Description | Code couleur | Couleur |
| <b>Finition primaire</b>  | Choix de couleur  | $\checkmark$ |             |              |         |
| Seconde finition          | Aucun             | $\checkmark$ |             |              |         |
| Troisième finition        | Aucun             | $\checkmark$ |             |              |         |

*Fichier → Réglages → Projet → Général*

La couleur peut être personnalisée dans les « propriétés de matériau de finition sur une zone de bardage » ou une « sélection d'éléments de bardage/de revêtement ». Pour sélectionner une couleur spécifique, choisissez « Ecraser », sélectionnez la « finition » et choisissez la couleur. Les propriétés de la deuxième/troisième couleur s'affichent lorsque le premier/deuxième type de finition est sélectionné.

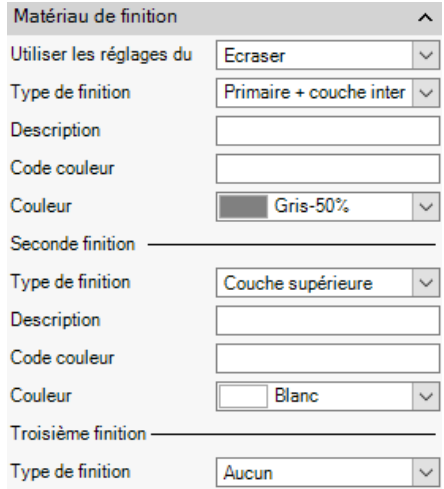

*Propriétés de finition des matériaux sur la zone de bardage*

### Couches de service et de lattage

Le lattage permet de calepiner des tasseaux bois horizontaux ou verticaux, avec une isolation entre deux ou non. Tandis que la couche de service est un vide qui peut être rempli d'isolation, ou non. Le but de la couche de service est de considérer ce vide comme l'ossature métallique recevant le revêtement en plaque de plâtre et laissant passer les réseaux électriques.

La couche de lattage possède sa propre liste d'inventaire.

#### Exemple: Couche de lattage

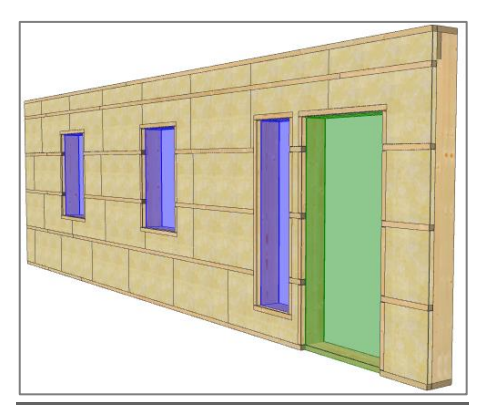

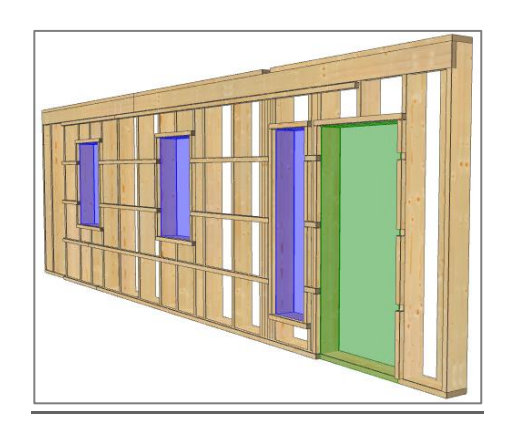

*Vue 3D : Couche de lattage horizontale avec isolation Couche de lattage sans éléments fixés sur site et sans* 

*isolation*

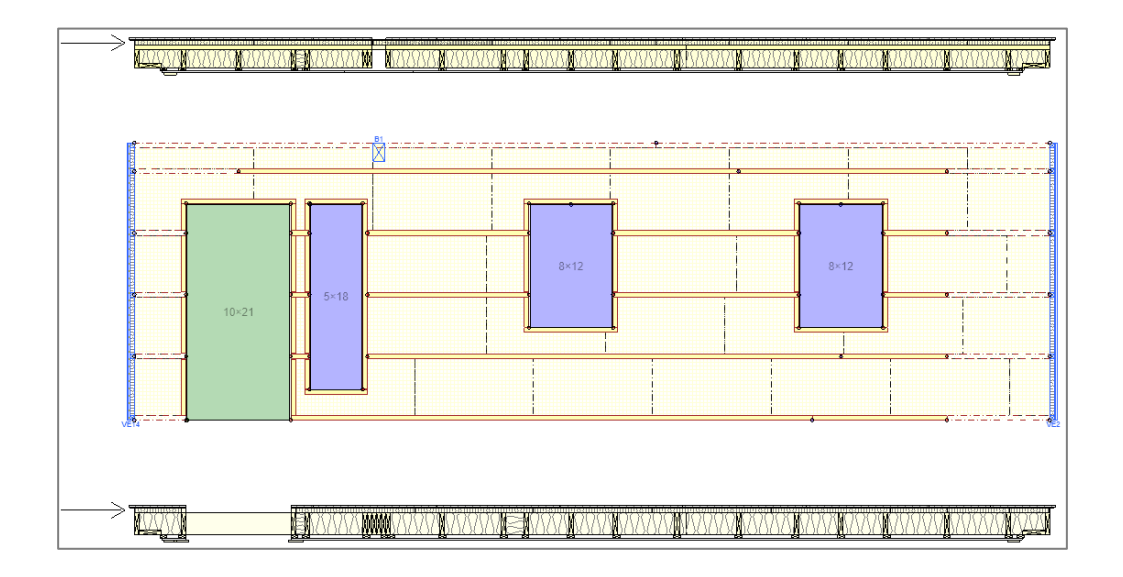

#### Réglages

De nombreux paramètres de construction pour les couches de lattage se trouvent dans Fichier  $\rightarrow$  Réglages  $\rightarrow$  Fabricant  $\rightarrow$  Panneau ossature  $\rightarrow$  Général. Dans le menu, vous pouvez sélectionner une liste spécifique à utiliser pour les éléments de lattage.

Il existe plusieurs réglages pour le lattage autour des ouvertures :

Dans les deux couches, vous pouvez spécifier si le tasseau vertical est « continu » s'il est « interrompue ». Vous pouvez également spécifier « Le jeu de seuil de fenêtre » entre le dessous de la fenêtre et le lattage.

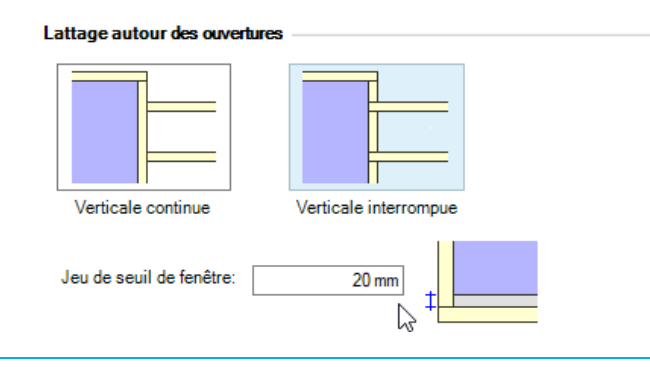

**Remarque:** Les tasseau sont automatiquement coupé au montant le plus proche si elles dépassent la longueur du stock.

Les lattes verticales peuvent être construites avec des lattes ajoutées pour tous les montants d'ouverture, ou optimisées de sorte que les lattes supplémentaires soient supprimées si l'espacement peut être maintenu.

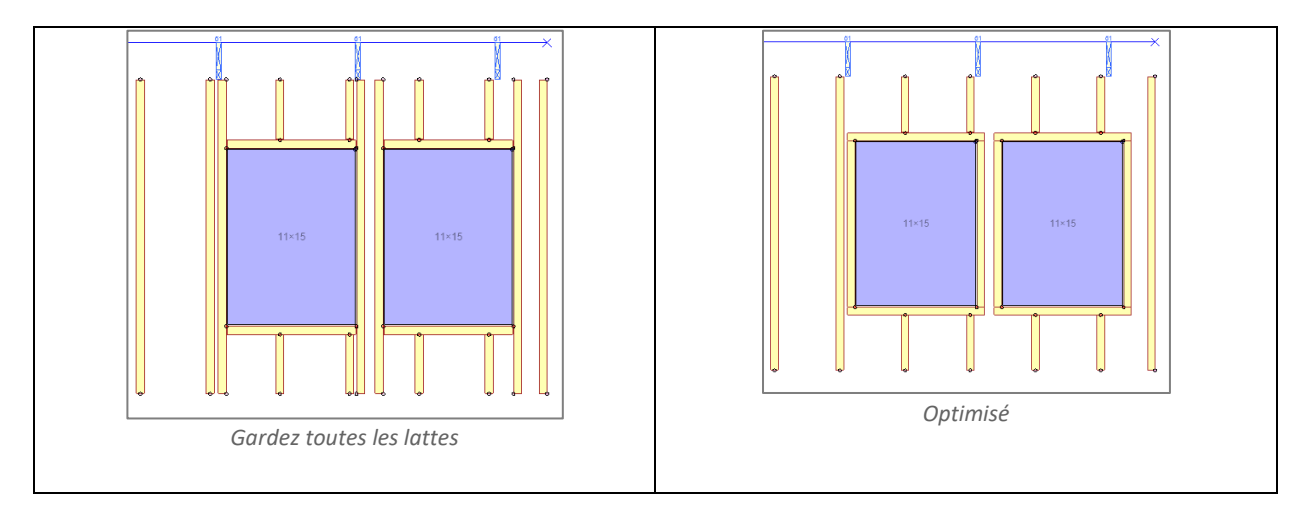

Il en est de même pour un pignon ossature. Les tasseaux peuvent être continus ou interrompus suivant le rampant.

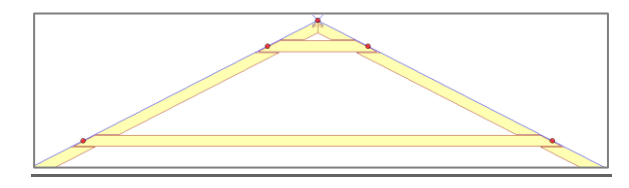

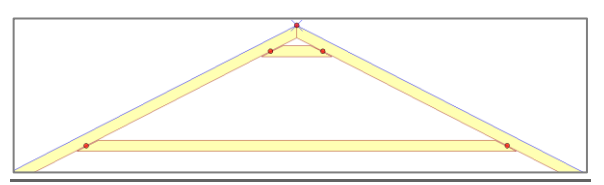

Vous pouvez appliquer « une coupe d'équerre » aux éléments en sélectionnant « le tasseau » et en modifiant la propriété « Coupe d'extrémité ».

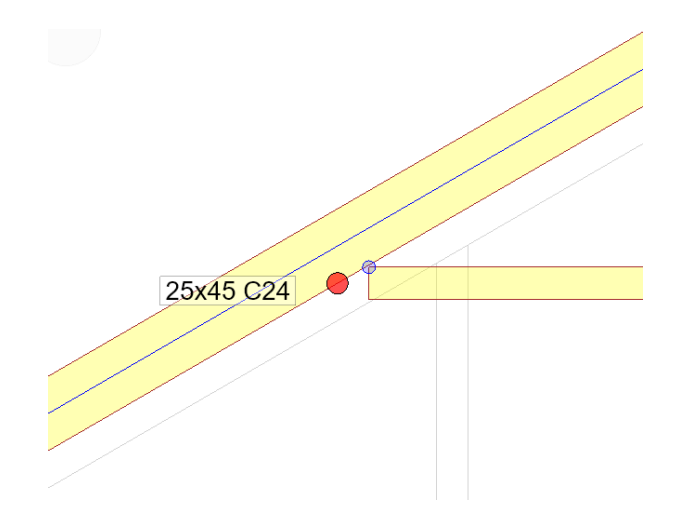

La catégorie « Coupe d'extrémité » comprend également la propriété « Jeu » qui vous permet de vous assurer que les tasseaux sont légèrement plus courts. Cette propriété peut être modifiée dans le modèle pour le type d'élément de latte.

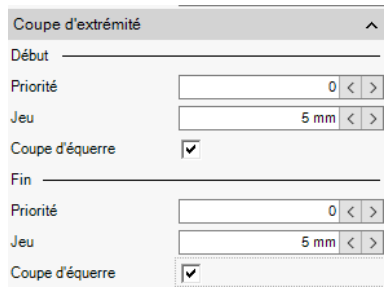

La « couche lattage » comporte plusieurs paramètres individuels :

- La longueur minimale du lattage horizontal qui doit être fixé sur place avec le parevapeur lorsque le panneau mural se termine par un angle. Les lattes sont également fixées sur site lorsqu'elles se trouvent à une extrémité reliée, entre des panneaux (voir image ci-dessous).
- Posez une zone de lattes fixées sur site au sommet de la couche. Il est également possible de diviser les lattes aux angles, le joint étant situé sur un montant et aligné avec le lattage fixé sur place sur les côtés de la couche.

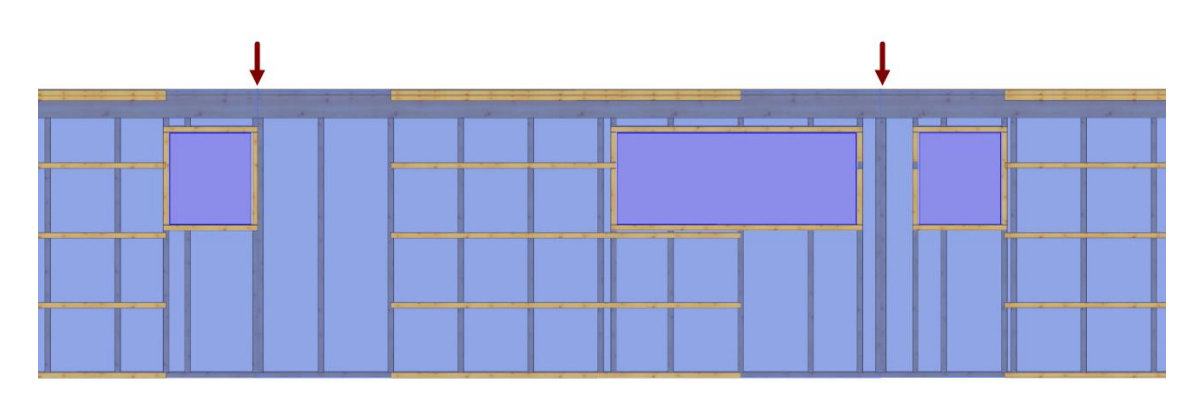

*Les flèches indiquent la fin de chaque panneau*

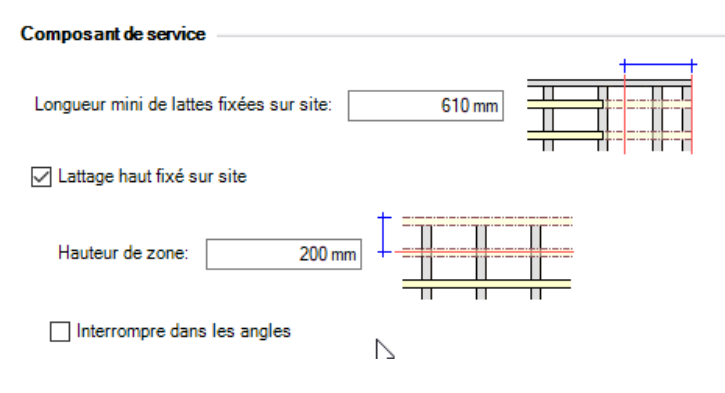

*Fichier → Réglages → Fabricant → Panneau ossature → Général*

La couche de lattage a des sous-options supplémentaires dans le menu des « composants des murs ». (Fichier→Réglages→Fabricant→Panneau ossature→Composants des murs). Sélectionnez cette option pour personnaliser chaque couche.

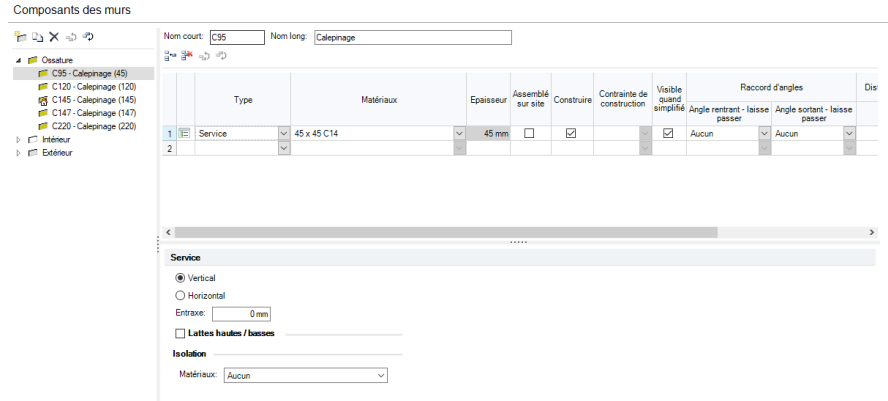

Les sous options de la couche de lattage comprennent la modification de l'orientation du lattage (lattes verticales ou horizontales), l'entraxe, la spécification de lattes supérieures et inférieures personnalisées pour les seuils d'ouverture et la sélection d'un matériau isolant (et sa fixation sur le site, si nécessaire).

#### Exemple :

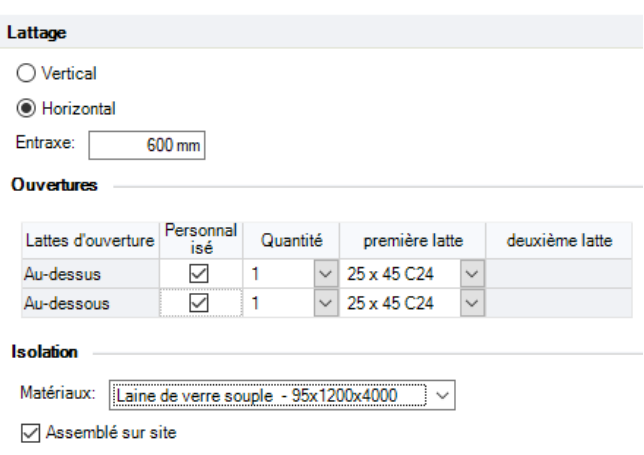

*Sous options de la couche de lattage*

La cotation automatique des "lattes horizontales" vous permet de coter toutes les lattes horizontales à partir de l'origine du cadre d'implantation.

Exemple :

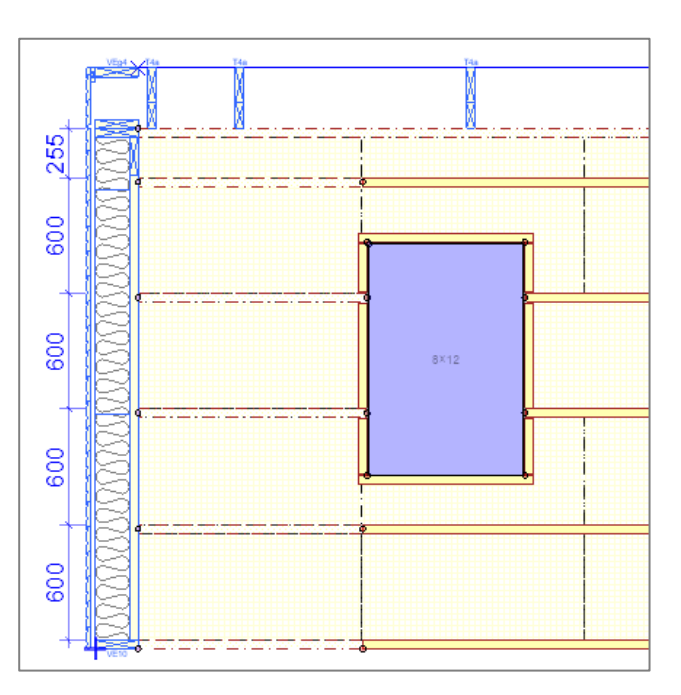

*Couche de service avec dimensions des lattes horizontales*

### Couches barrières : Couches de vapeur et de pluie

Les couches de barrière ont maintenant des paramètres pour spécifier le recouvrement vertical entre les films et le recouvrement/repliement autour de l'intérieur et de l'extérieur.

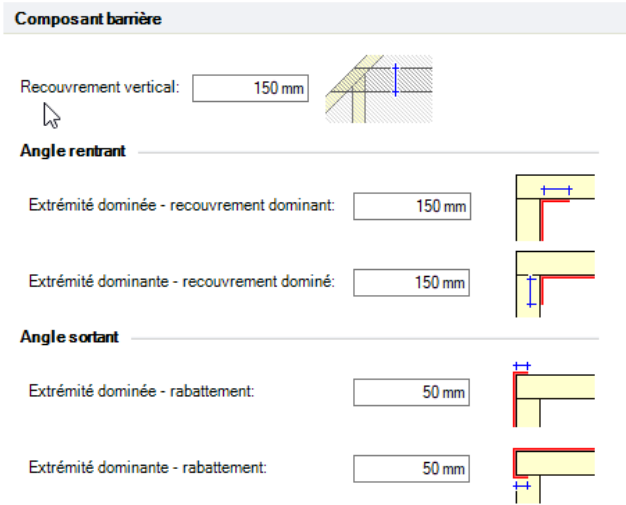

*Fichier | Réglages | Fabricant | Panneau ossature | Général*

L'étendue complète d'une couche de barrière (y compris le chevauchement ou l'enroulement aux coins) est visible lorsqu'il s'agit de la couche actuelle dans la vue structure pour permettre la sortie. Le film supplémentaire est supprimé pour plus de clarté dans les vues 3D, mise en page et les images de coupe.

Exemple :

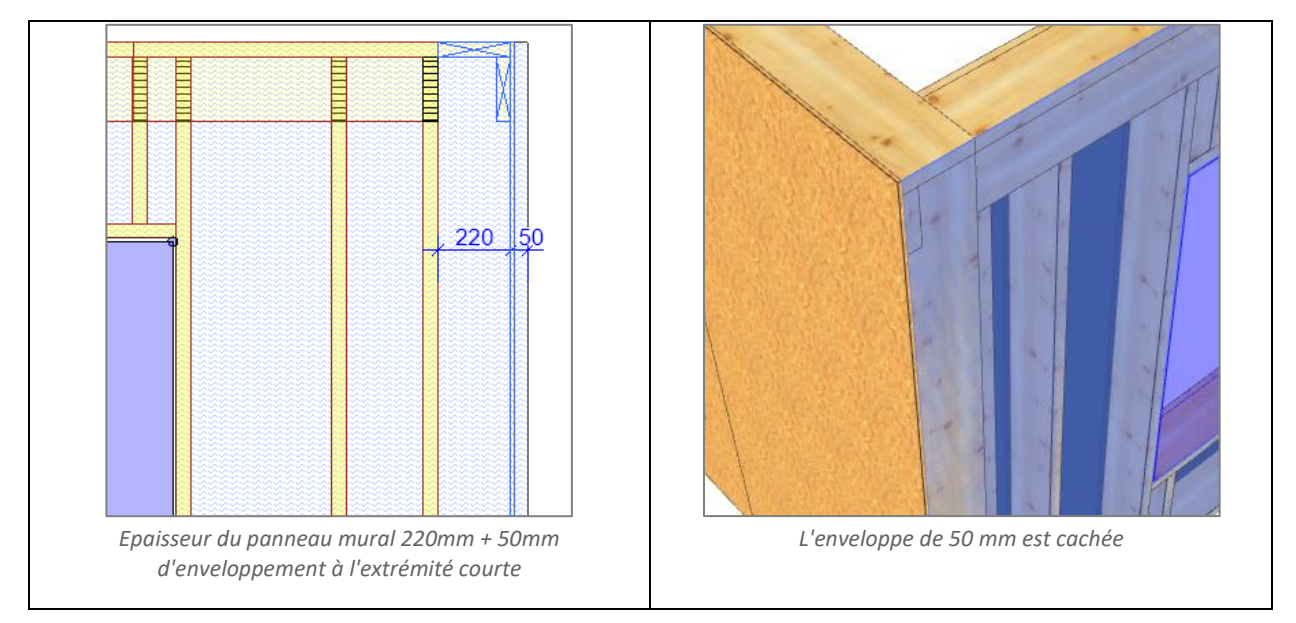

### Couche de panneau de façade

La couche des panneaux de façade vous permet d'appliquer des panneaux à l'extérieur des murs. Les panneaux sont construits selon la même disposition, par exemple, la couche d'isolation.

Exemple :

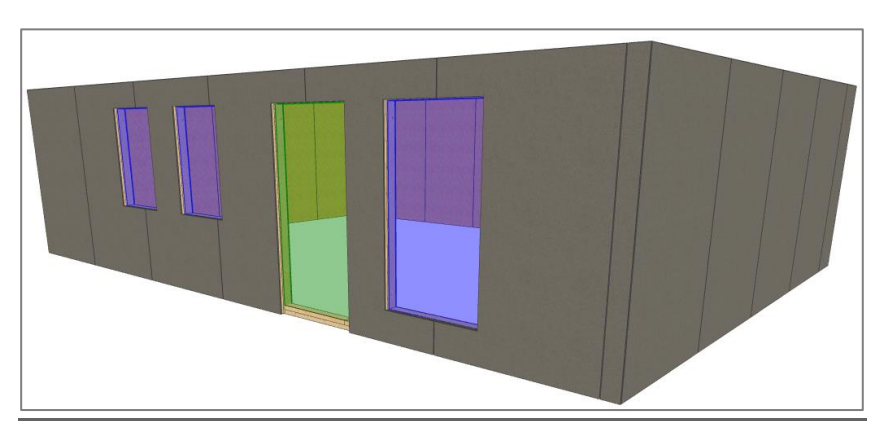

*Vue 3D : Panneaux de façade*

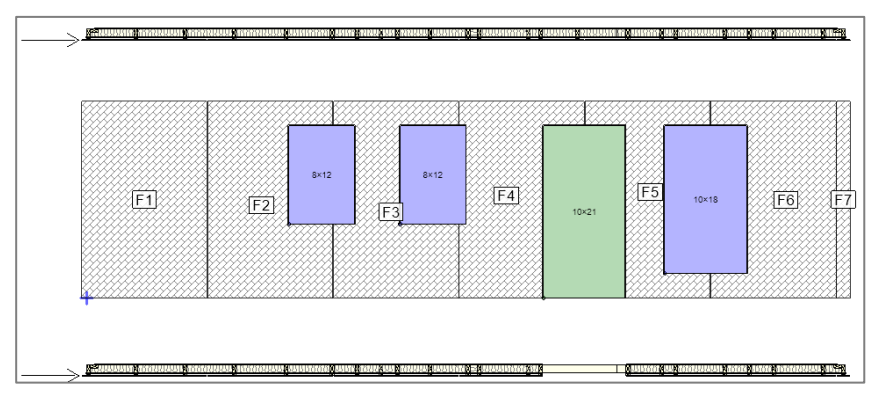

*Vue structure : Panneaux de façade*

#### Isolation dans la couche d'ossature

Elle a été améliorée pour pouvoir couper les linteaux, les montants d'angle tournés et les éléments de construction.

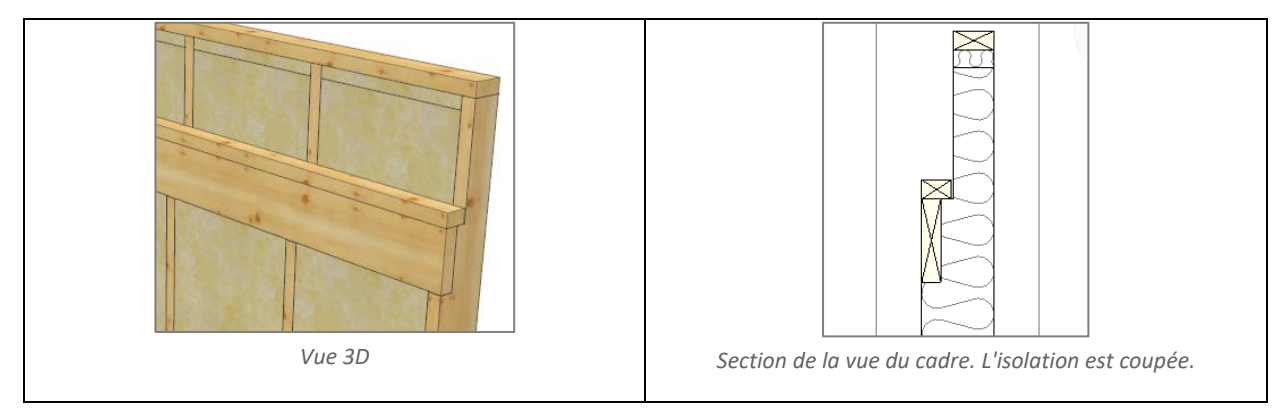

Exemple: Une solution de premier ordre

### **Ouvertures**

#### Nouvelles options de construction : Bandes de profilés en T et montant d'imposte.

Deux nouvelles options ont été ajoutées pour améliorer le calepinage des panneaux autour des ouvertures en évitant les angles intérieurs lors de l'utilisation des outils de « la couche de construction automatique ».

- Activez l'option « Utiliser le profil en T aux ouvertures » dans *Fichier → Réglages → Fabricant → Panneau ossature → Général* pour permettre aux panneaux d'OSB de s'arrêter le long des ouvertures.
- Utilisez la propriété « Montants d'imposte » dans la catégorie « Encadrement sur l'ouverture » pour ajouter un montant selon l'exemple ci-dessous.

Exemple

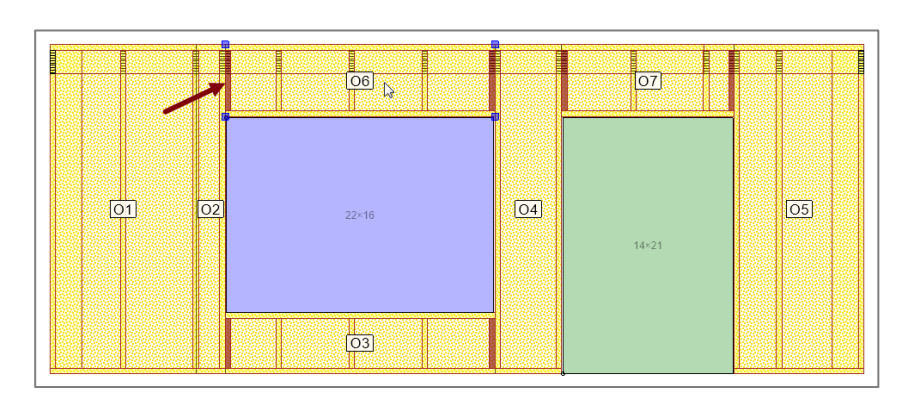

*Les montants supplémentaires sont indiqués en rouge. La flèche indique l'emplacement du profilé en T/la jonction des panneaux.*

#### Amélioration du poids

Une nouvelle catégorie Poids a été ajoutée aux propriétés d'ouverture. Sélectionnez « Poids automatique » pour calculer le poids total en fonction de la valeur par m². Désélectionnez cette option pour spécifier le poids total sans la menuiserie.

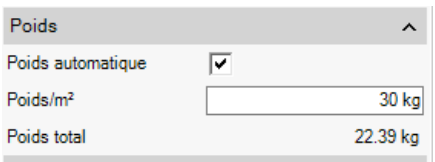

Les ouvertures peuvent également être retirées du calcul du poids des panneaux muraux et du centre de gravité à l'aide de la propriété « fixer sur site » dans la catégorie « Ouverture sur l'ouverture ».

#### **Valeurs par défaut du système :**

- Fixer sur site : Non
- Poids automatique : Oui
- Gabarits de fenêtre : 30 kg par m²
- Gabarits de porte : 35 kg par m²

#### Options de labélisation améliorées

Une propriété « Description » a été ajoutée à la catégorie « Label » sur les ouvertures pour vous permettre de distinguer les ouvertures de même taille. Ce texte peut être ajouté aux variables de texte Fenêtres et Portes en activant l'option « Description dans la boîte de dialogue » Variable de texte. Une colonne Description a également été ajoutée à la sortie de données du projet.

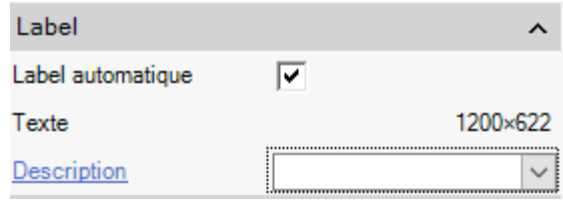

#### Construire

#### Outils de construction

La barre d'outils a été modifiée pour faciliter l'accès aux outils de construction. L'icône de gauche construit le calque actuel. L'icône de droite affiche un menu déroulant contenant les autres options de construction et les nouveaux outils d'effacement. La construction de l'isolation est disponible pour les couches de structure, de service et de lattage si l'isolation est définie.

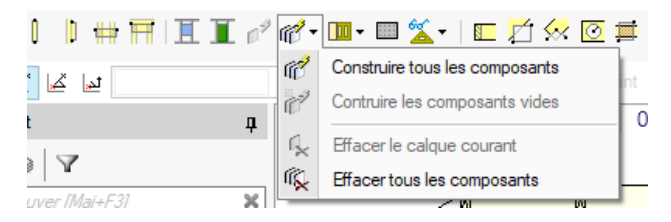

*Barre d'outils de l'affichage du cadre*

Les outils de construction sont également disponibles dans le menu contextuel dans la Vue structure.

Lorsque vous passez à une autre définition de couche de mur à l'intérieur ou à l'extérieur, une boîte de dialogue vous permet de choisir l'action à entreprendre pour toutes les couches déjà construites sur ce côté. Voir ci-dessous.

Quand le mur prends une autre composition de murs avec d'autres couches, alors que les couches actuelles sont déjà construites, un message automatique apparaît demandant comment ces dernières doivent être adaptées.

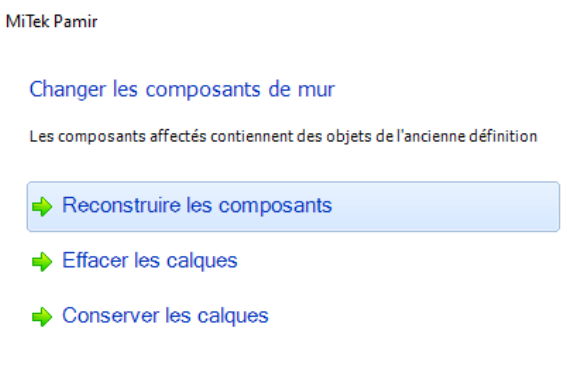

*Dialogue de changement de couche de mur*

### 3D

Tous les matériaux des panneaux muraux sont maintenant inclus dans le contrôle d'interférence 3D. Voir l'exemple ci-contre.

| Type                              |              | Visible   wode d'affichage   Texture |              |              | Transparence | ۸ |
|-----------------------------------|--------------|--------------------------------------|--------------|--------------|--------------|---|
| Panneau ossature                  | $\checkmark$ | Solide                               | $\checkmark$ | $\checkmark$ |              |   |
| Ouverture des panneaux d'ossature | $\checkmark$ | Solide                               | $\checkmark$ |              |              |   |
| Composants de mur ossature        | $\checkmark$ |                                      |              |              |              |   |
| • Assemblé sur site               | ☑            | Standard                             | $\checkmark$ |              |              |   |
| · Isolation dans l'ossature       | $\checkmark$ | Solide                               | $\checkmark$ | $\checkmark$ |              |   |
| · Placoplatre                     | $\checkmark$ | Solide                               | $\checkmark$ | $\checkmark$ |              |   |
| $\cdot$ OSB                       | ▽            | Solide                               | $\checkmark$ | ✓            |              |   |
| • Aggloméré                       | ✓            | Solide                               | $\checkmark$ | $\checkmark$ |              |   |
| • Contre-plaqué                   | $\checkmark$ | Solide                               | $\checkmark$ | $\checkmark$ |              |   |
| • Service                         | ✓            | Solide                               | $\checkmark$ | ☑            |              |   |
| · Isolation avec service          | ✓            | Solide                               | $\checkmark$ | ✓            |              |   |
| • Pare vapeur                     |              | Solide                               | $\checkmark$ | ▽            |              |   |
| • Pare pluie                      |              | Solide                               | $\checkmark$ | V            |              |   |
| . Voile travaillant               | ✓            | Solide                               | $\checkmark$ | ▽            |              |   |
| · Isolation                       | ▽            | Solide                               | $\checkmark$ | $\checkmark$ |              |   |
| • Lattage                         | ▽            | Solide                               | $\checkmark$ | $\checkmark$ |              |   |
| · Isolation avec lattage          | ☑            | Solide                               | $\checkmark$ | $\checkmark$ |              |   |
| • Bardage                         | ☑            | Solide                               | $\checkmark$ | $\checkmark$ |              |   |
| • Encadrement                     | $\checkmark$ | Solide                               | $\checkmark$ | $\checkmark$ |              |   |
| · Panneau de façade               | ✓            | Solide                               | $\checkmark$ | ✓            |              |   |
| Supprimer les murs recouverts     | $\checkmark$ |                                      |              |              |              |   |
| Toit                              | $\checkmark$ | Transparent                          | $\checkmark$ |              |              |   |

*Résultat de l'interférence 3D : collision entre la poutrelle et les couches externes*

### Options de dessin

Les options de dessin ont été mises à jour avec de nouveaux calques et de nouvelles fonctionnalités.

L'option de dessin « fixé sur site » a été ajoutée pour basculer l'affichage des éléments fixés au site et de tout élément dans une couche fixée au site. Lorsque les éléments sont définis sur « Visible », utilisez le mode d'affichage pour spécifier si les éléments sont affichés dans leur apparence 3D standard ou surlignés en bleu.

Exemple : Isolation fixée sur place dans la couche de service, lattes dans les angles, panneaux de jonction et panneaux d'angles

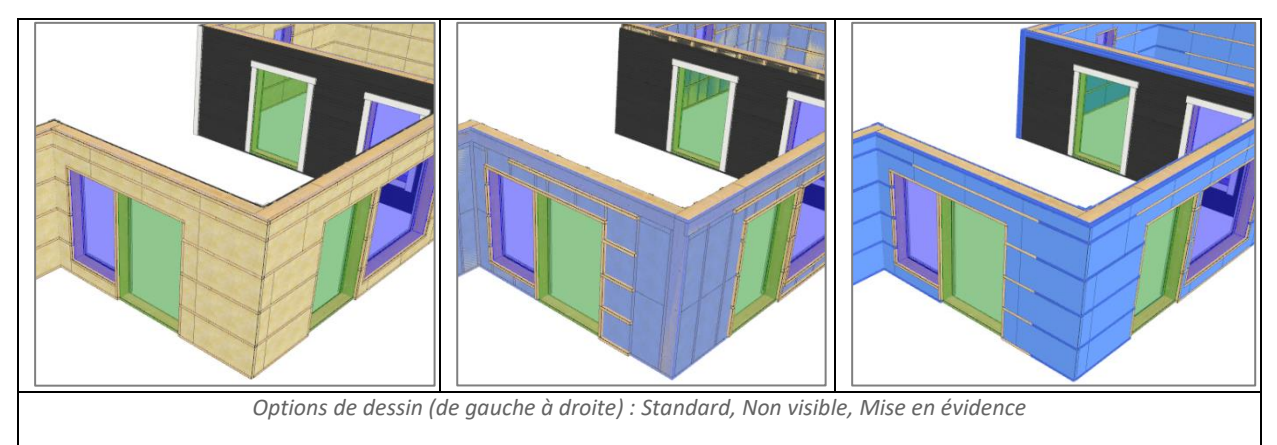

### **Devis**

Le bardage et les encadrements sont maintenant inclus et présentés séparément dans le sommaire d'estimation. Le temps de montage des panneaux est également inclus dans le sommaire d'estimation.

Exemple :

|   | Description                 | Unité          | Quantité        | Prix unitaire<br>(E) | Prix / pli<br>(E) | Prix<br>$(\mathbb{C})$ |
|---|-----------------------------|----------------|-----------------|----------------------|-------------------|------------------------|
| ☑ | Coût fixe                   |                |                 |                      | 100.00            | 100.0                  |
|   | <b>Bois</b>                 | m <sup>3</sup> | 0.208           | 350.00               | 72.97             | 72.9                   |
| ☑ | Bardage                     | m              | 67.374          | 0.00                 | 0.00              | 0.0                    |
| ப | Encadrement                 | m              | 4.008           | 0.00                 | 0.00              | 0.0                    |
| ш | <b>OSB</b>                  | m <sup>2</sup> | 11.96           | 2.80                 | 33.49             | 33.4                   |
|   | Coût total des matériaux    |                |                 |                      | 106.45            | 106.4                  |
| o | Assemblage des ossatures    | <b>Heures</b>  | 1832 538        | 30.00                | 54976.14          | 54976.1                |
|   | Coût total de Main d'oeuvre |                |                 |                      | 54976.14          | 54976.1                |
|   | Coût total                  |                |                 |                      | 55182.59          | 55182.5                |
| ш | Majoration sur le total     | $\mathcal{H}$  | 20 <sup>2</sup> |                      | 11036.52          | 11036.5                |
|   | Prix de vente final         |                |                 |                      | 66219.11          | 66219.1                |

*Sommaire d'estimation*

De nouveaux paramètres sont disponibles pour personnaliser le devis.

Dans le tableau « Valeurs », il est possible d'ajouter du temps supplémentaire pour les détails complexes.

Le tableau « Planches » vous permet de sélectionner plusieurs matériaux (colonne Nom) par Type de matériau.

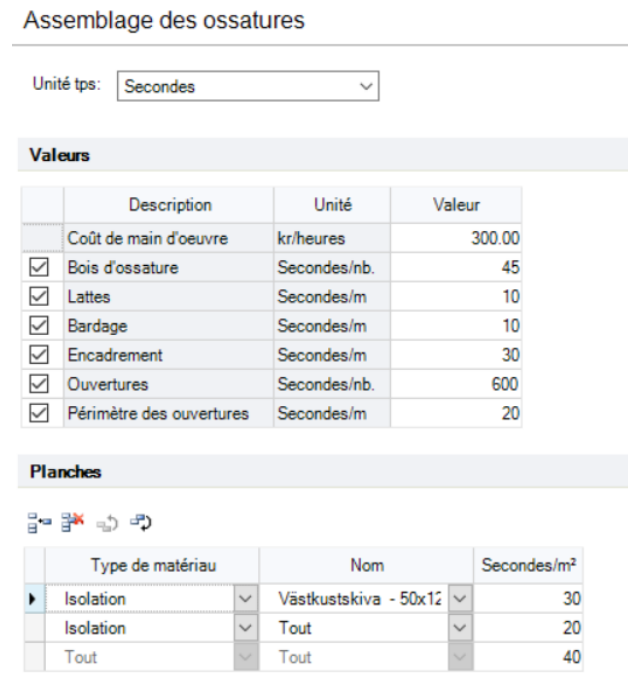

Fichier  $\rightarrow$  Réglages  $\rightarrow$  Fabricant  $\rightarrow$  Estimation  $\rightarrow$  Assemblage des ossatures

Il y a également deux nouvelles variables disponibles :

Formules

- isAdvancedWallPanel pour identifier un panneau avec des couches mural
- wallPanelAssemblyTime est une variable d'entrée et de sortie. L'exemple ci-dessous ajoute un temps supplémentaire pour les panneaux qui pèsent plus de 1000 kg.

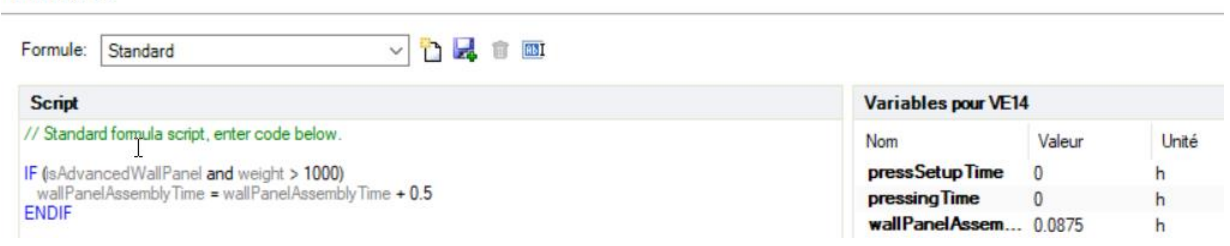

*Fichier → Réglages → Fabricant → Estimation → Formules*

Nota : Dans le cas où une variable serait à ajouter, n'hésitez pas à demander à MiTek France.

### Export et sortie

Tous les objets AWP peuvent désormais être exportés vers MiTek 3D et IFC. Les propriétés exportées vers IFC comprennent les dimensions, les matériaux, les poids et le fait que la couche ou le matériau soit fixé sur le site.

#### Plans de montage

La fonctionnalité « retourner pour la production » permet de retourner la couche sur les plans de production sur l'axe X. Cela signifie que les plans de montage de toutes les couches (ou que d'une partie d'entre elles) peuvent avoir une vue depuis l'intérieur et/ou l'extérieur.

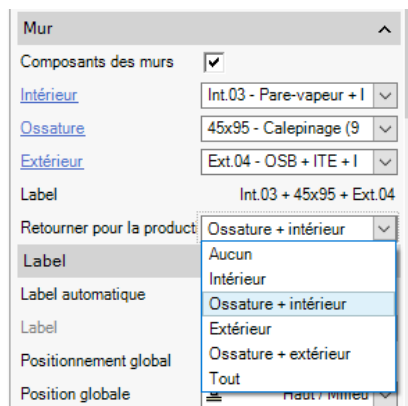

Exemple avec l'option « Ossature + intérieur ». Cela signifie que la vue de la structure bois ainsi que la couche de plaque de plâtre se voient depuis l'intérieur, tandis que le calepinage de l'OSB se voit depuis l'extérieur.

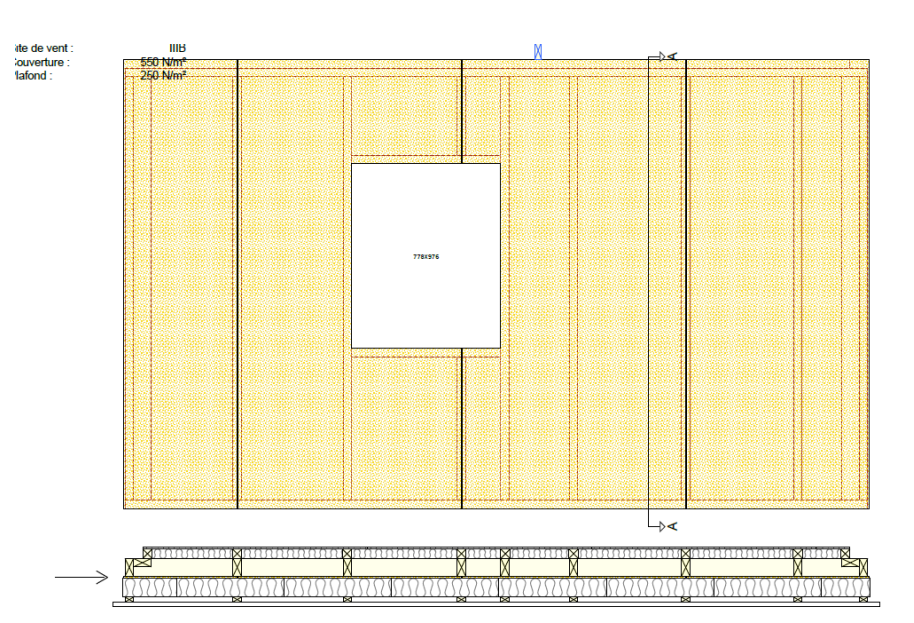

*Vue de la couche d'OSB depuis l'extérieur*

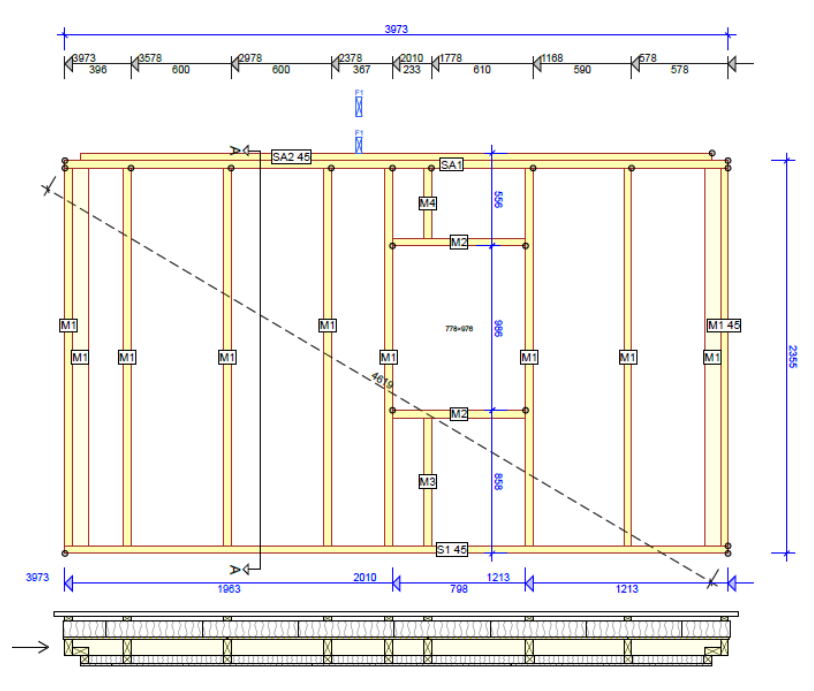

*Vue de la couche de structure bois depuis l'intérieur*

On peut remarquer que la coupe transversale est également retournée. Cette fonctionnalité permet d'avoir des plans cohérent lorsque le mur a des couches intérieures et extérieures assemblées en atelier.

#### Liste de débit des panneaux

· Export laser · Export Jig

· Unités

<sup>o</sup> Dessin de répartition (CAD) <sup>o</sup> Dessin des structures (CAD)

Cette nouvelle sortie montre la débit pour les panneaux. Elle est actuellement optimisée pour une perte minimale par mur ossature. Chaque type de panneau est affiché sur une nouvelle page. Vous pouvez personnaliser quelles couches sont incluses dans la sortie dans Fichier → Réglages  $\rightarrow$  Fabricant  $\rightarrow$  Sortie  $\rightarrow$  Liste de débit.

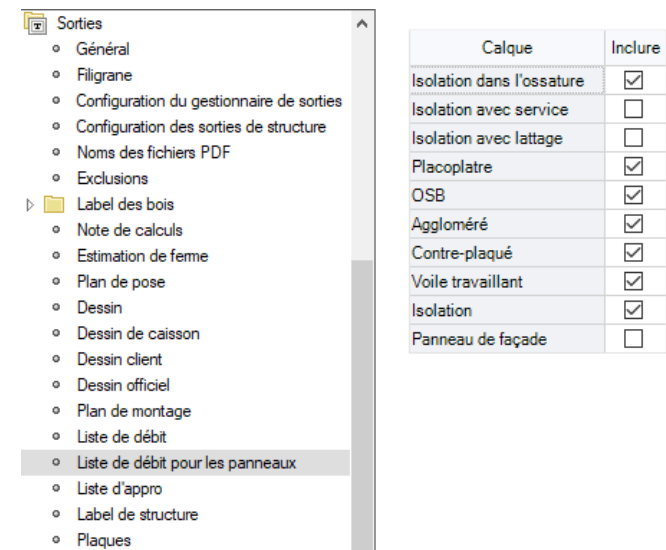

#### Exemple :

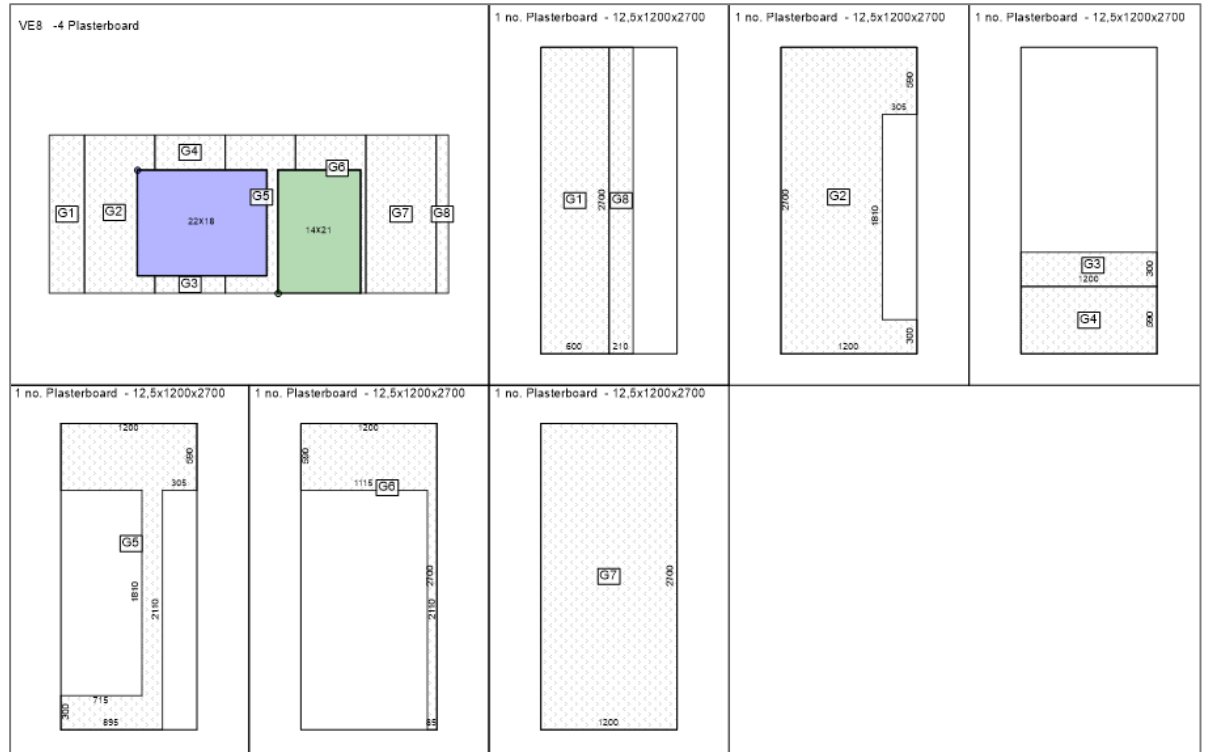

### Liste de débit, liste de débit (par lot) et BOQ

Les lattes, les éléments de bardage et d'encadrements ont été ajoutés et des options permettant d'inclure/exclure les encadrements et le bardage (horizontal ou vertical) sont disponibles dans les paramètres de liste de débit.

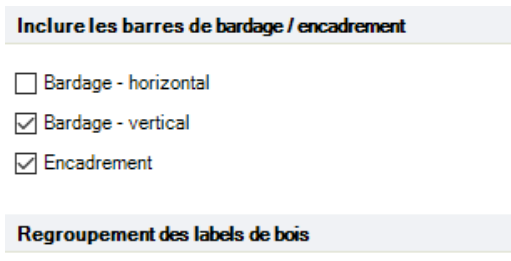

#### Exemple :

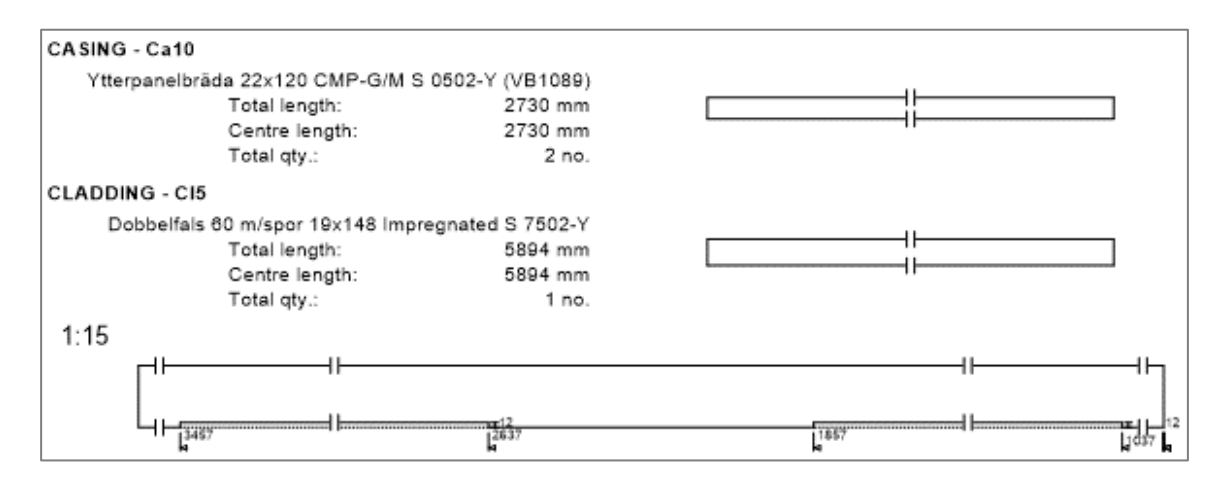

#### Liste d'approvisionnement

Le bardage et les encadrements ont des paramètres qui permettent de contrôler leur affichage dans la liste d'approvisionnement et la fiche de débit (par lots). Ils sont classés par matériau. Les options vous permettent d'afficher les éléments sous forme de longueur nette plutôt que de longueur de stock, ils peuvent être séparés sur une nouvelle page et des étiquettes de cadre peuvent être ajoutées à la sortie en lot.

#### Données du projet

Deux nouveaux onglets – Bardage et panneaux - ont été ajoutés à la sortie des données du projet. L'onglet « Bardage » comprend les encadrements, tandis que l'onglet « Panneaux » comprend les panneaux et les films barrières.

### Améliorations générales

#### Légende de la couche murale

Vous pouvez ajouter une variable texte pour afficher la légende de la couche murale. Les options vous permettent de personnaliser l'ordre des couches (par défaut, extérieur-intérieur), de changer la casse, d'afficher le nom du matériau au lieu du nom de la couche (description détaillée) et d'indiquer si la couche est fixée au site. Les couches dans les couches sont en retrait (par exemple, l'isolation). Voir l'exemple ci-contre.

Ceci peut également être utilisé dans la mise en page. Sélectionnez Texte dans le menu contextuel pour un seul panneau mural sélectionné

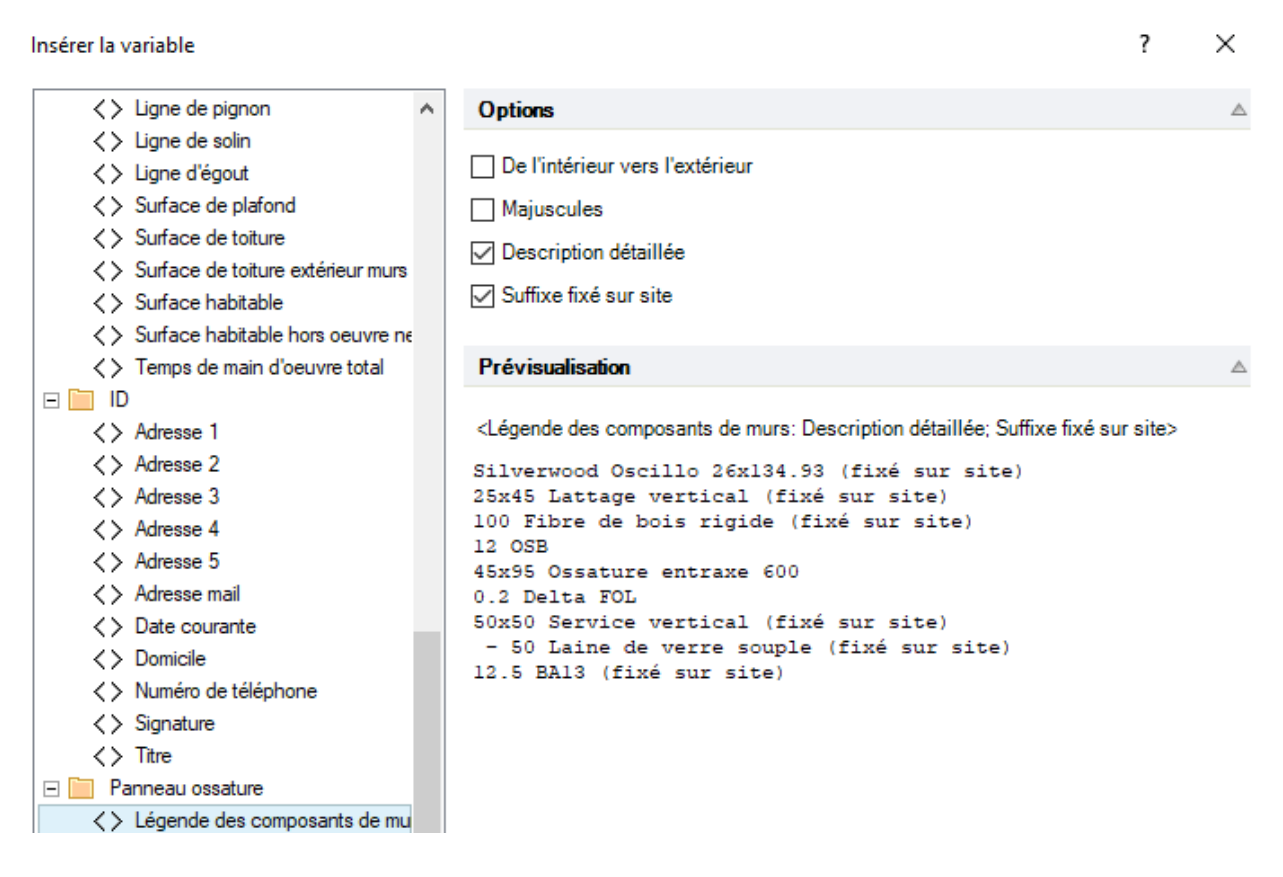

*Dialogue des variables de texte : Légende de la couche murale*

#### Cotation manuelle des points équivalents pour le lattage

L'outil « Ligne de cote » utilise maintenant votre sélection initiale pour identifier des points de cote similaires sur d'autres lattes. Sélectionnez votre premier point et utilisez la sélection par boîte pour sélectionner des points équivalents.

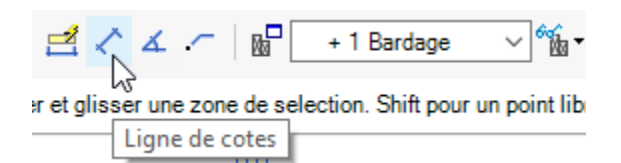

Exemple :

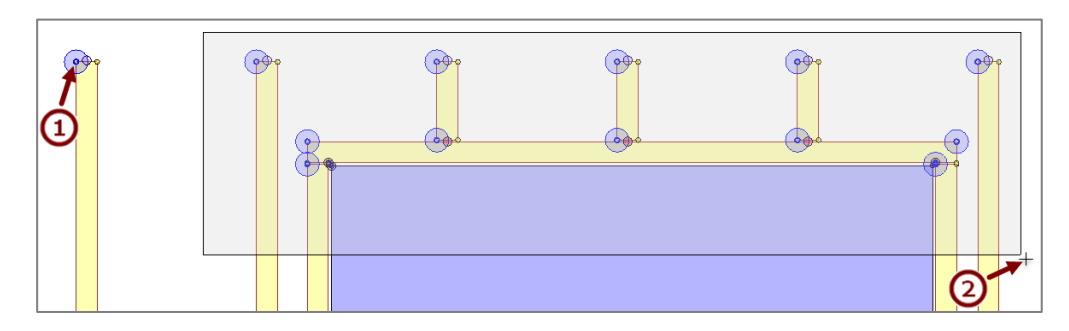

*La sélection de boîtes ne sélectionne que les points de dimension qui sont équivalents à la sélection initiale.*

#### Apparition d'objets fixés sur le site

Les éléments individuels des panneaux muraux peuvent être marqués comme étant fixés sur le site. Ils reçoivent une apparence de pointillés et une transparence plus prononcée.

Si la couche entière est fixée sur le site, 'Fixé sur site' est ajouté avant le nom de la couche dans la vue structure et sur la sortie.

Exemple :

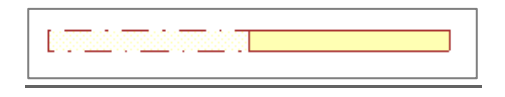

*Lattes fixées sur site et en usine*

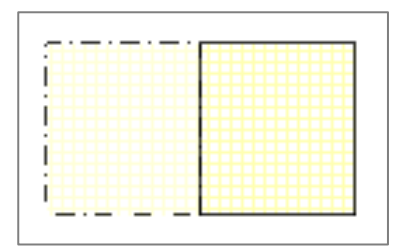

*Lattes fixées sur site et en usine*

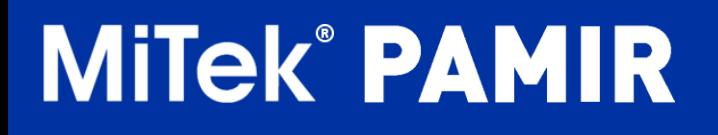

#### Chevauchement des planches

Les panneaux qui se chevauchent sont mis en surbrillance rouge. Un avertissement est également affiché dans le panneau de notification.

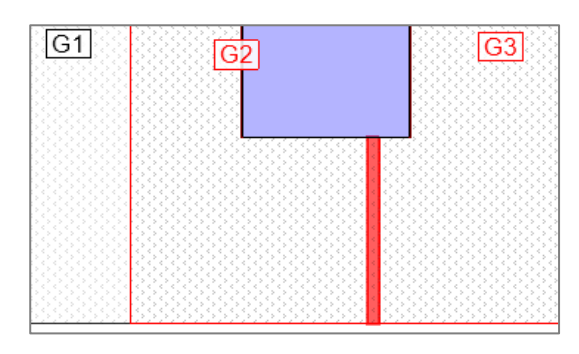

*Indicateur de chevauchement*

### Options de dessin en vue de la mise en page : Couches intérieures/extérieures

Il existe désormais deux options d'affichage pour l'option de dessin Couches intérieures/extérieures. Section fournit une vue détaillée des éléments réels de chaque couche de mur construite. L'option « Simplifié » affiche les couches de mur sous forme de rectangles, qu'elles soient construites ou non.

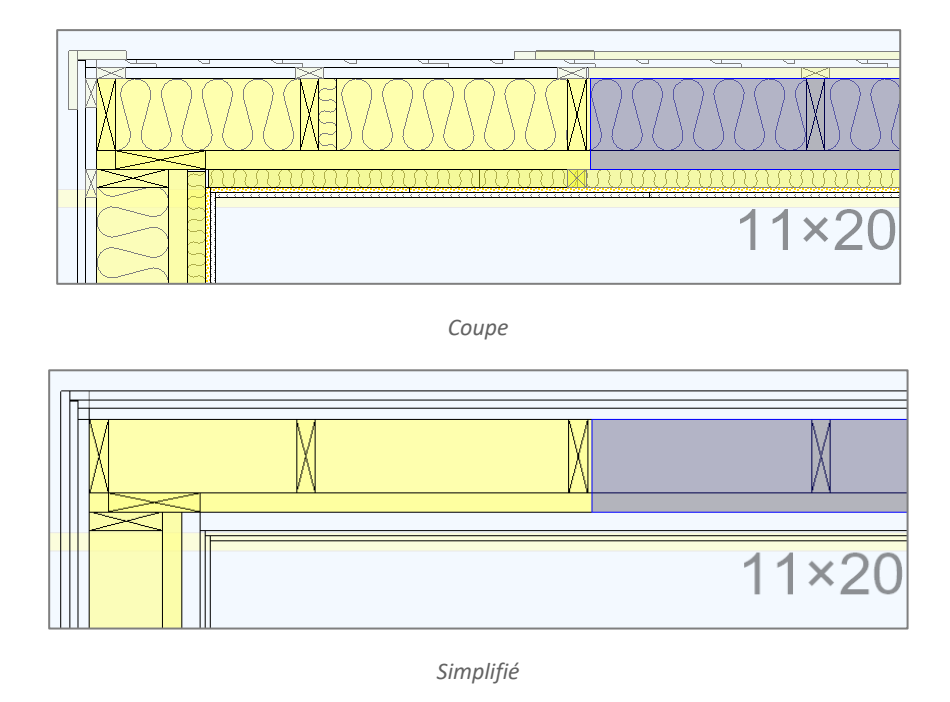

*Remarque: le raccourcis F6 permet d'afficher l'onglet « Options d'affichage ».*

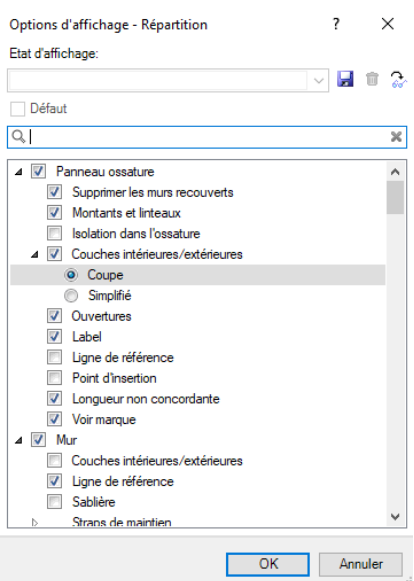

#### Améliorations supplémentaires

 Une réduction de panneau peut désormais être créée dans toutes les couches à la fois. L'option « Toutes les couches » est disponible en tant qu'option d'entrée de l'outil et la propriété Couche membre de la réduction possède également une option « Toutes les couches ».

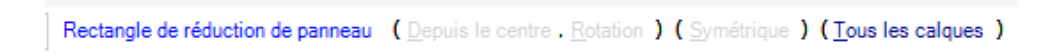

 Tous les objets de dessin (y compris le texte) ont maintenant la propriété « Couche de membre » qui leur permet d'être visibles sur un ou tous les calques. L'option « Tous les calques » est disponible en tant qu'outil de saisie.

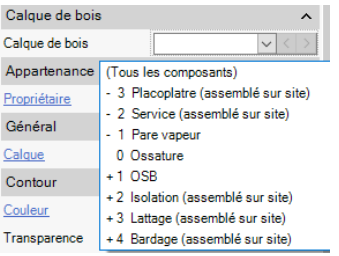